# **Technical Support Document –** *Security Merchants Limited Backup with CD-R*

# *Tibet version 3.4/5.x.x*

*15th April 2005 – Version 2 – Paul Clapham*

#### **Please read all steps before attempting any procedure!**

### *Introduction*

CD-R discs can be used with the Tibet. CD-R disks can be added to, but data can not be over-written. When full the discs can not be re-used, if you wish to re-use the discs you must use a CD-RW disc and a different procedure.

## *Procedure*

Insert a blank CDR disk into the DVR

Click "Search" option down the bottom left of the Tibet Screen

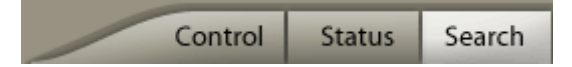

Click the "Backup" button

Backup

Click "Next", and select "From"  $\rightarrow$  "To" time and dates.

 $\beta$ 

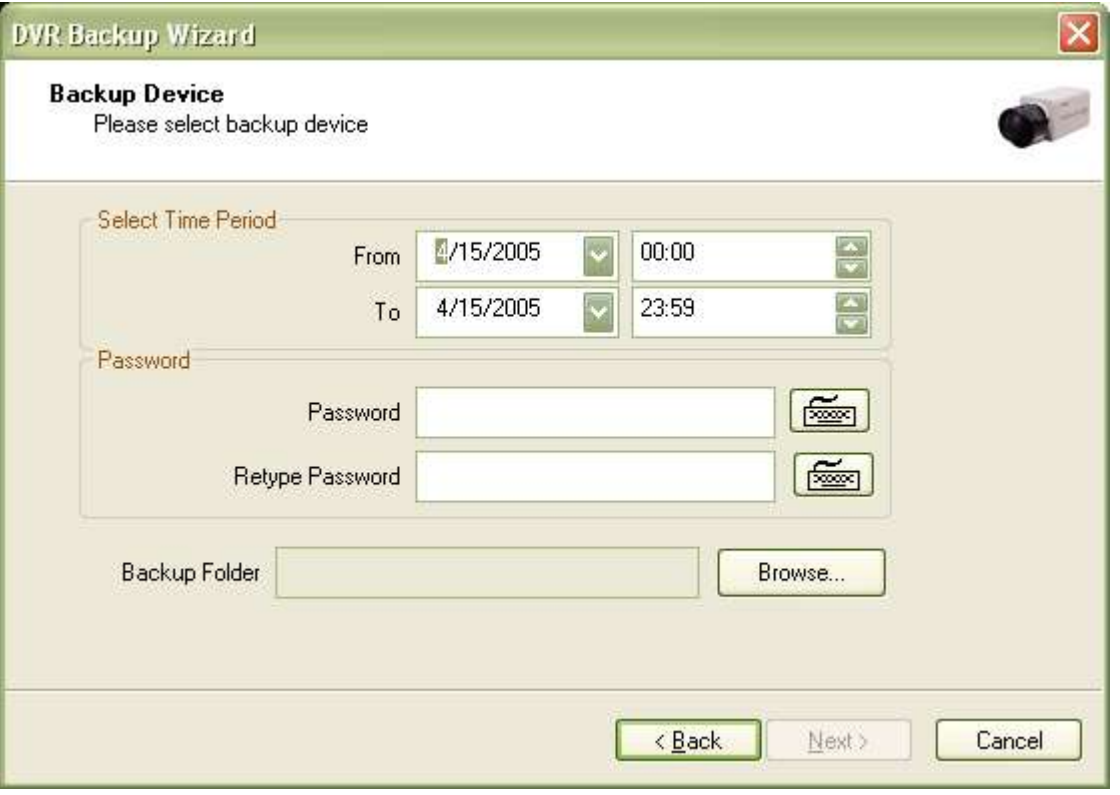

The typical free space for the C: drive is 460Mb. When the system saves the backed up footage, it places it in a temporary folder in the C: drive. You will be limited to 460Mb when backing up with this method. Please choose your Selected Time Periods carefully as not to fill up the C: drive.

Click the "Browse" button., then select the CDRW drive (E:).

Click the "Make new folder"button

Right click the new folder, left click on "Rename"

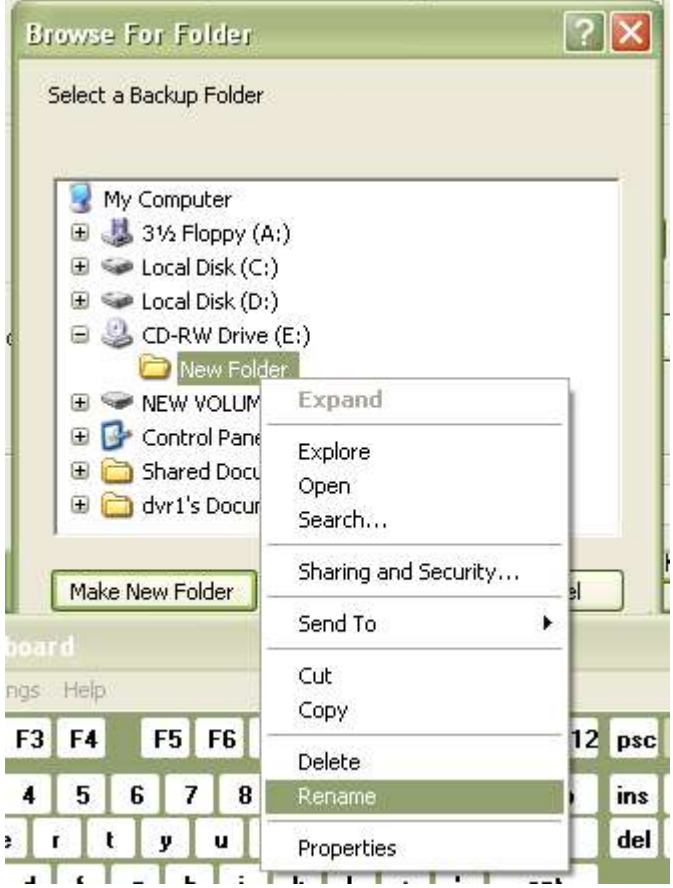

the contract of the contract of the contract of the contract of the contract of

Type the date of the incident (e.g. 261104) as the folder name

Click on any white part of the screen (the folder name will change)

Click on the folder name – then click OK

Click "Next", select the channels (cameras) you wish to backup

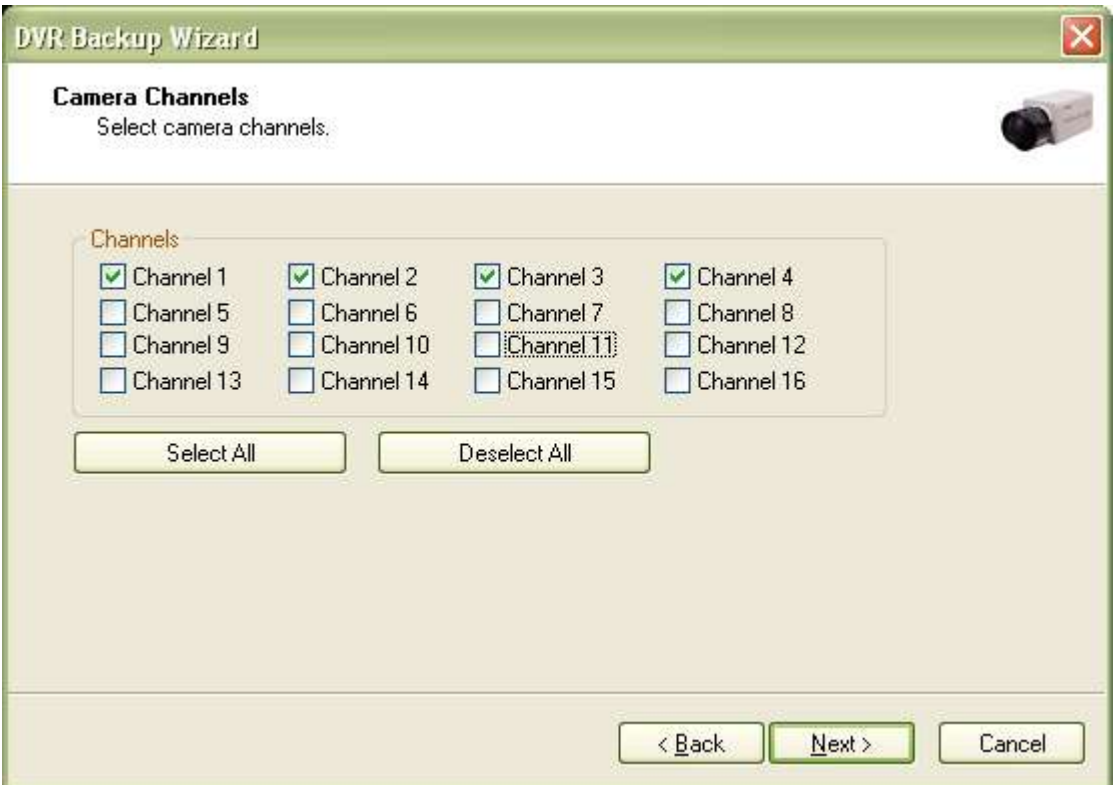

Click "Next" then "Finish".

While in the DVR software, click Control

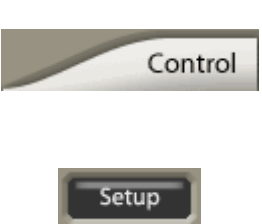

Click Setup

Un-tick the box Exit and Shutdown Computer (on the left half way down)

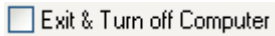

Click OK, then click the Power Button (down the bottom left)

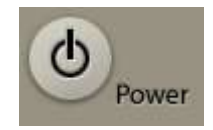

Click Exit, then click OK

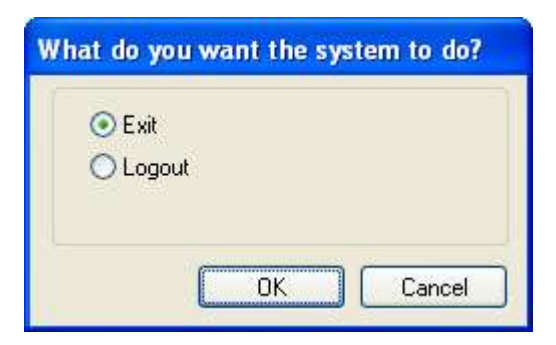

Type in your password (if needed), then click OK

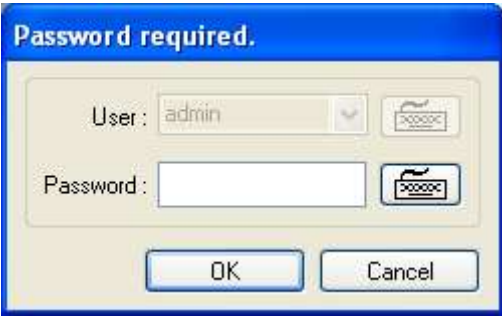

You will then be taken to the Windows Desktop

Click "Start", "My Computer"

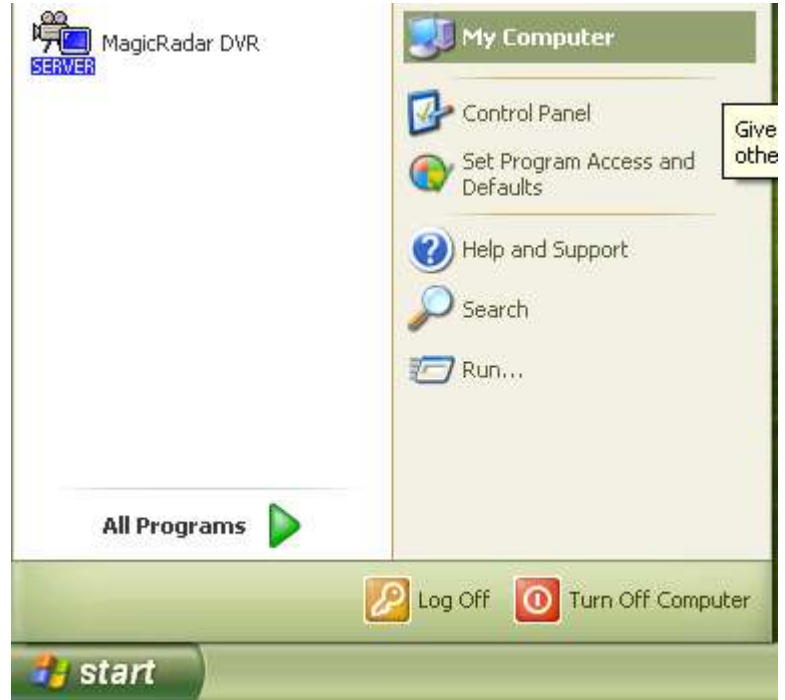

Then double click the CDRW drive

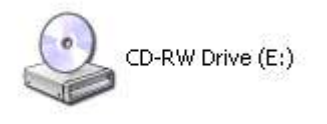

You will see the files that you have saved with Backup. Click "Write these files to CD" from the menu on the left

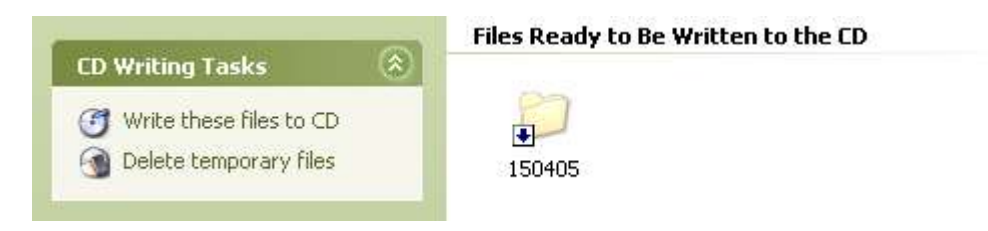

Tick "Close the wizard after the files have been written", type a name for the CD in the "CD name" box. You could use a date that the CD was written, a small description, or the date the incident happened.

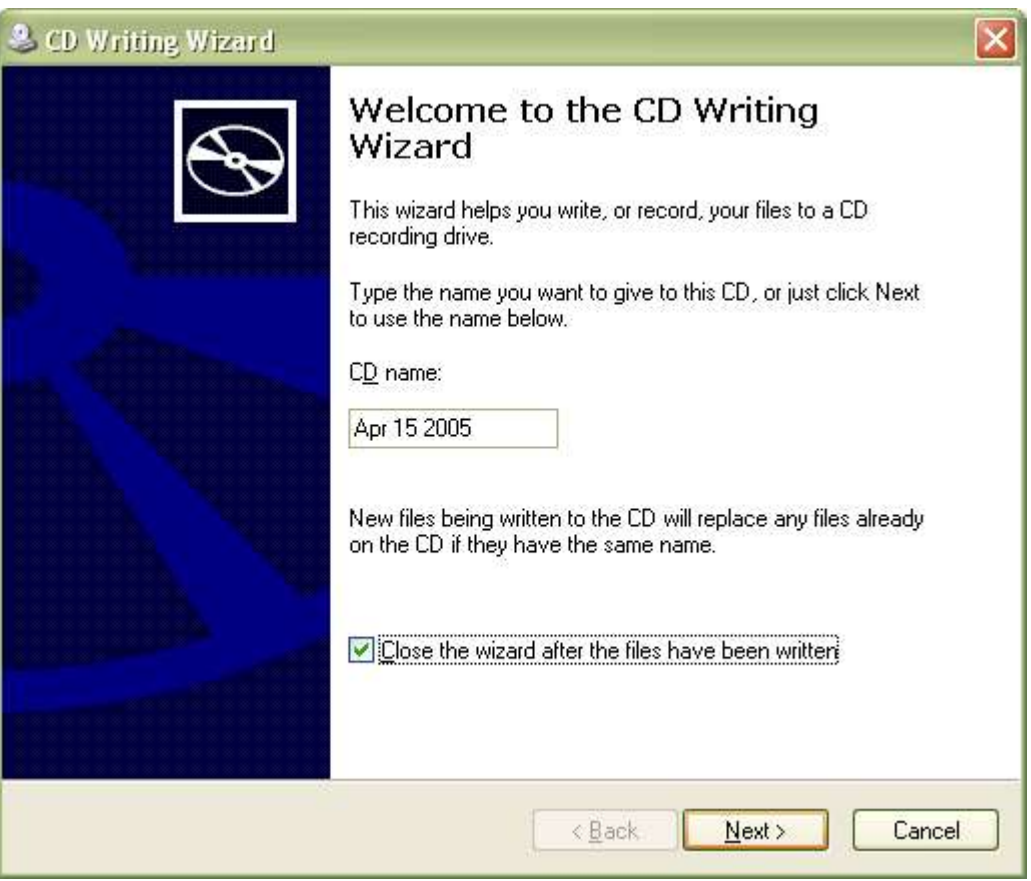

Click Next, to go through the wizard, click finish when done.

Close all windows, then use the shortcut on the desktop to "Magic Radar DVR"